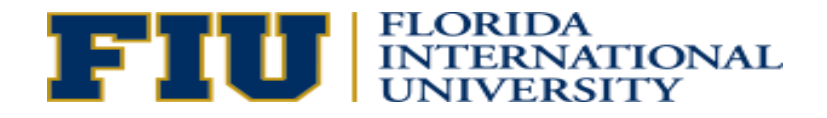

# **How to Apply – Prospective Faculty**

We are pleased that you are interested in a faculty position at FIU. If you have not created a registered account, you will be asked to create a username and password before you can complete the application process. Please provide an active email account as that will be the main source of communication regarding your application status. Please be prepared to attach any documents as requested in the job announcement. Documents should be in Microsoft Word or PDF format.

1. You may use the search function or enter the specific job opening number referenced in the job announcement as your search criteria at [facultycareers.fiu.edu](file:///C:/Users/mooret/AppData/Roaming/Microsoft/Word/facultycareers.fiu.edu) and select the desired *Job Title*.

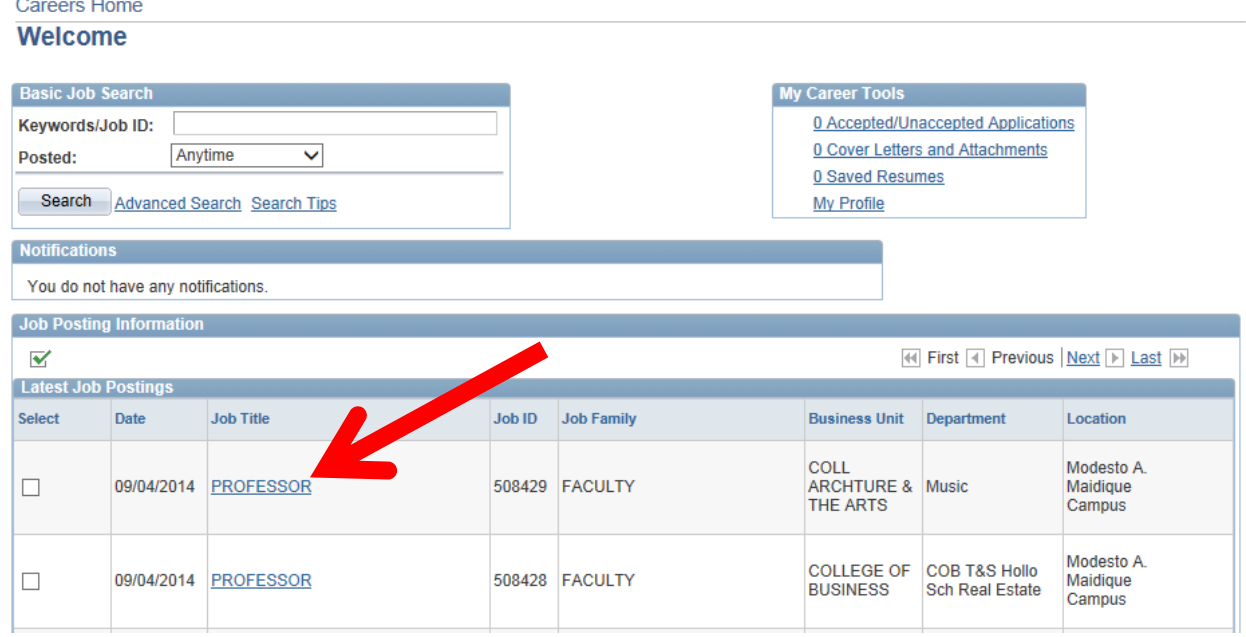

2. Review position and select "Apply Now" **Job Description** 

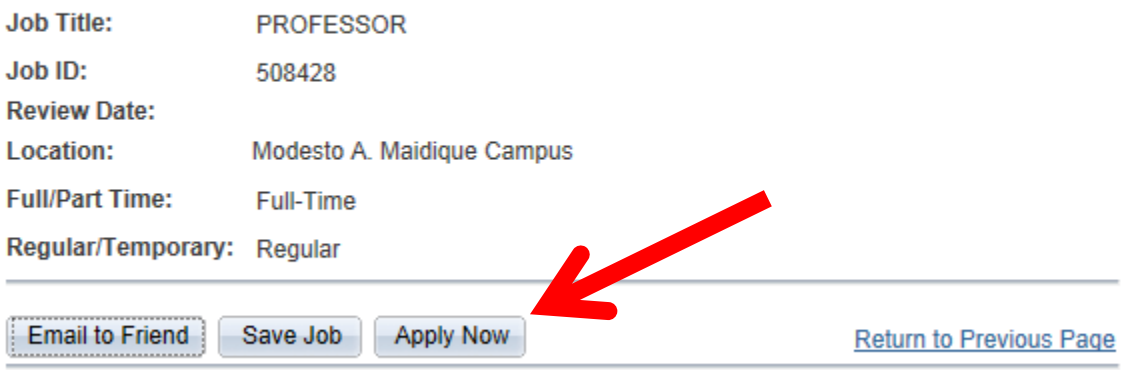

3. Login

If you have already created a username, password and profile, enter your user name and password then proceed to step 6. Otherwise please select "Register Now" to create a user account.

#### Login

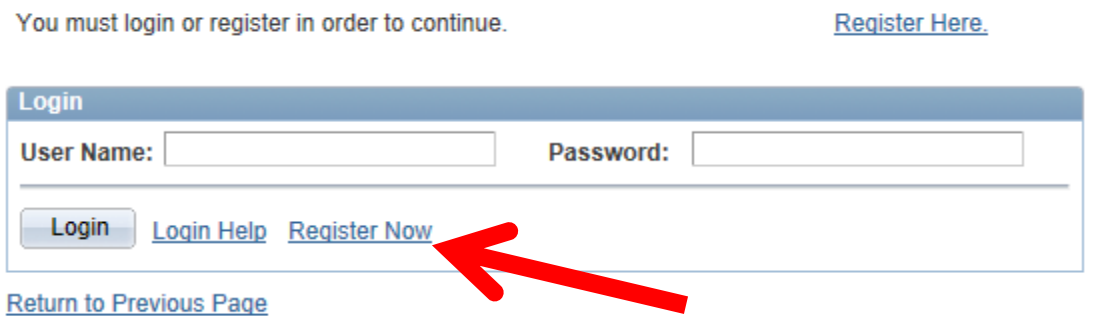

Enter required fields designated with an \* (User Name, Password, Confirm Password, Email Address and Confirm Email).Please be sure to read and agree to the terms and agreements section before selecting "Register" to create user account. You will need the User Name and Password to access your application or to apply for any future position.

4. Select "Upload a new resume", attach document and select "Continue".

**Apply Now** 

# **Choose Resume/Curriculum Vitae**

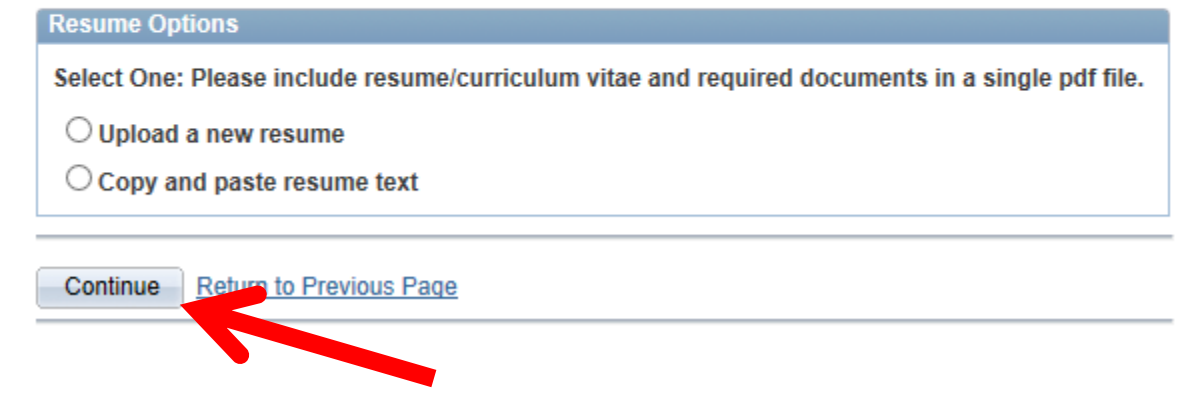

Enter descriptive title for your attachment such as CV *your name* then select "Continue".

#### **Apply Now**

### **Enter Resume Text**

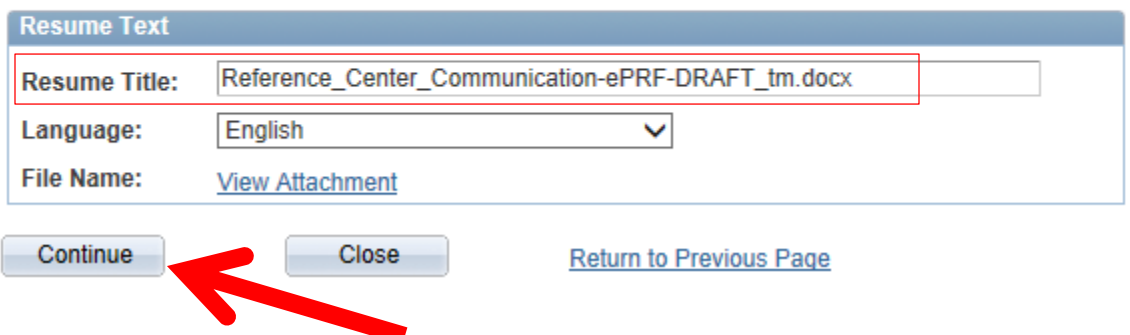

5. Create Profile.

Complete all sections of the profile including Preferred Method of Contact, Name, Address, and Phone so that you may be contacted by the search committee if needed. You must at least enter a Preferred Method of Contact and Phone Number. Select "Save".

## **My Profile**

Please provide your name and other contact details in order to continue with the application. Changes made to your contact details on this page will be updated on all of the jobs you have applied to.

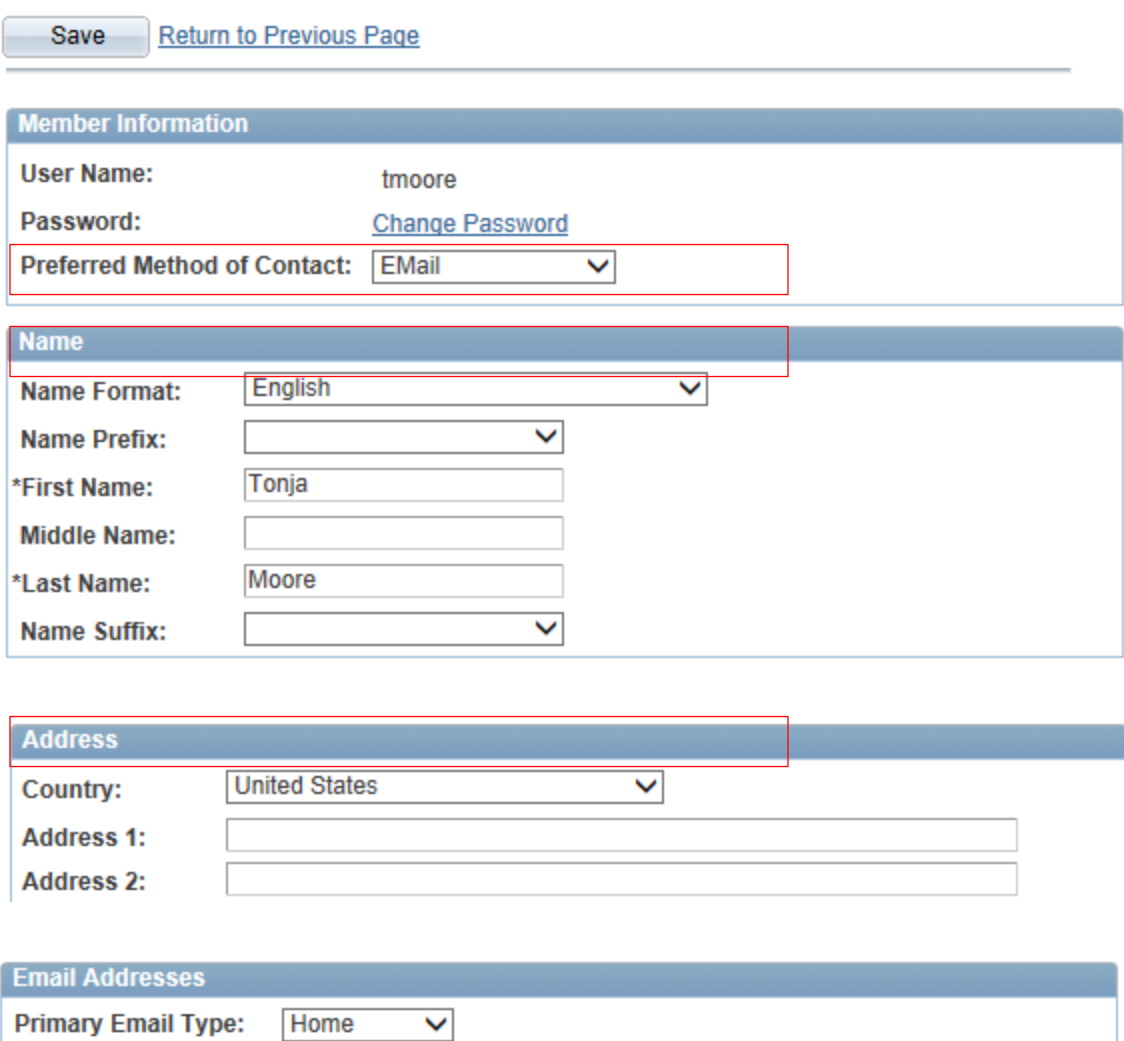

## + Add Another Email Address

**Email Address:** 

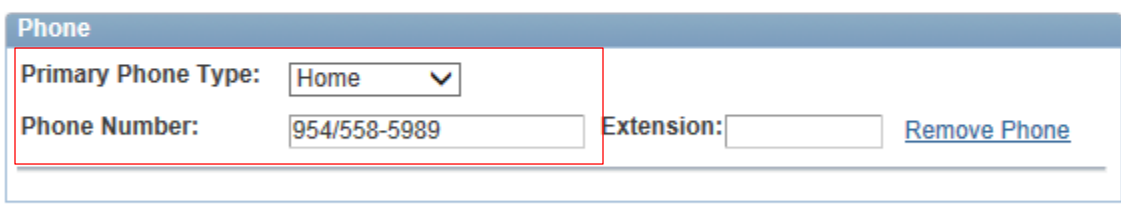

Tonja\_Moore@msn.com

**Remove Email** 

+ Add Another Phone Number

Save

to Previous Page

- 6. Complete Attachments.
	- a. If requested in the job announcement, please attach any additional documents in the Cover Letters and Attachments Section by selecting "Add Attachment".

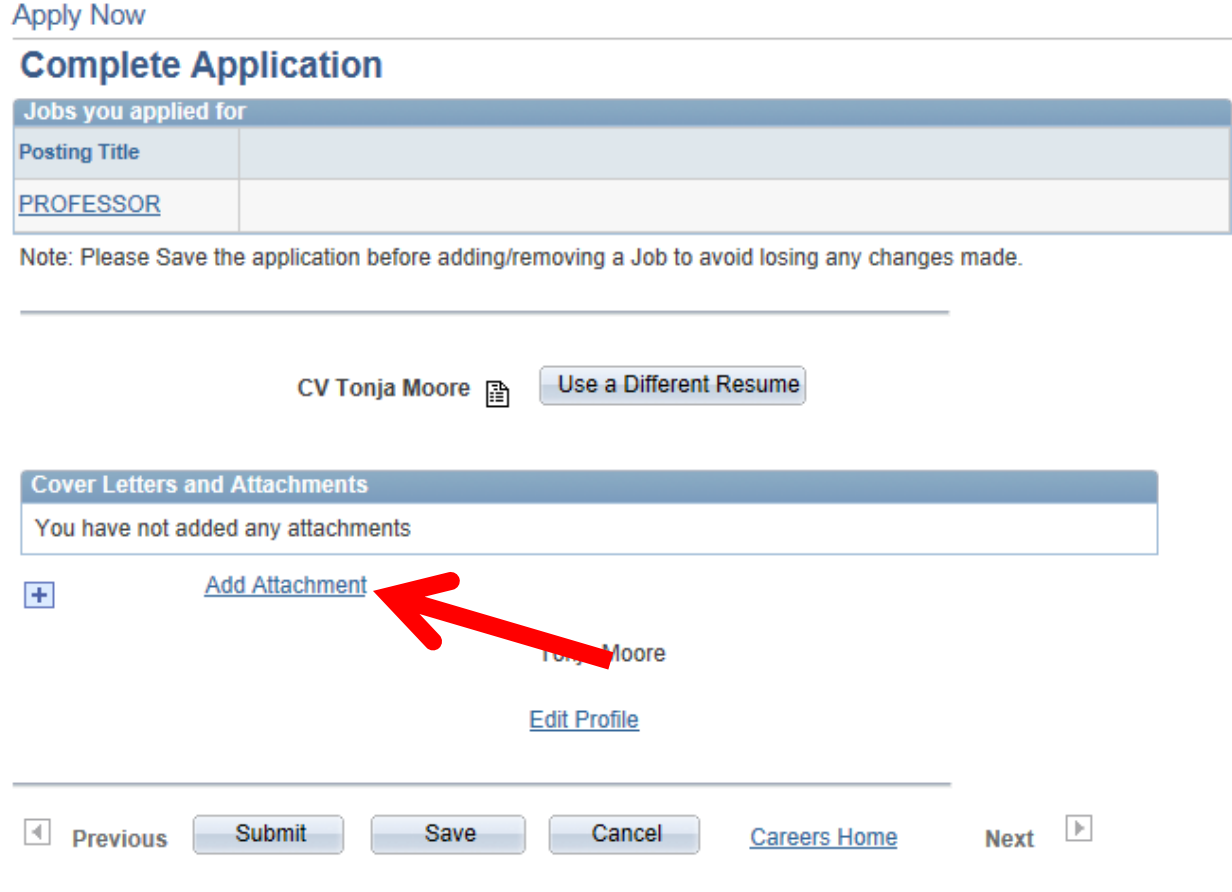

b. Identify attachment type/purpose and attach document. Select "Save & Add More" if additional documents are requested or "Save & Return" once all documents have been uploaded.

#### My Attachments and Cover Letters

## **Add Attachments**

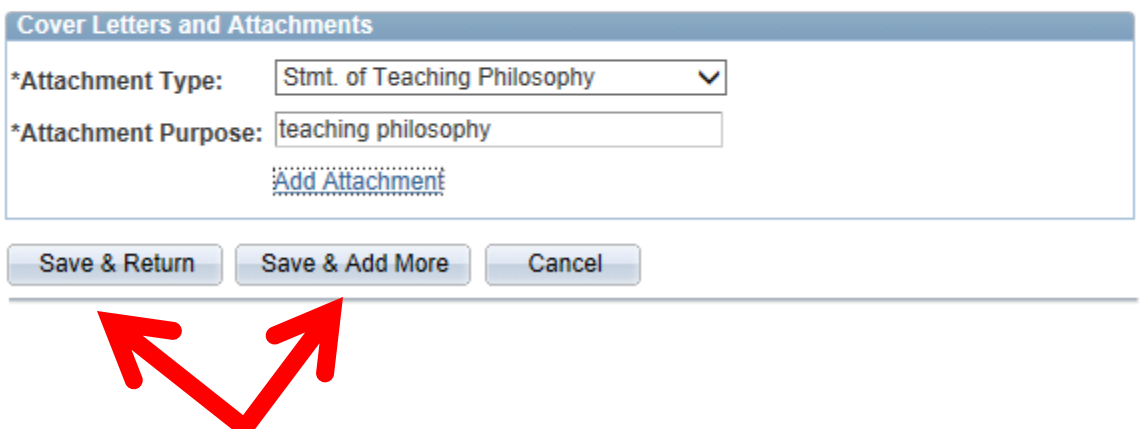

**Education and Work Experience** 

7. Select your *Highest Education Level*

Indicate your highest level of education by selecting a value from the drop-down list below.

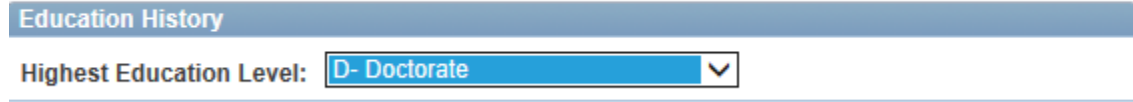

8. Enter reference information by selecting "Manage References", then select "Add Reference". Please be sure to include the specific number of references requested in the job announcement.

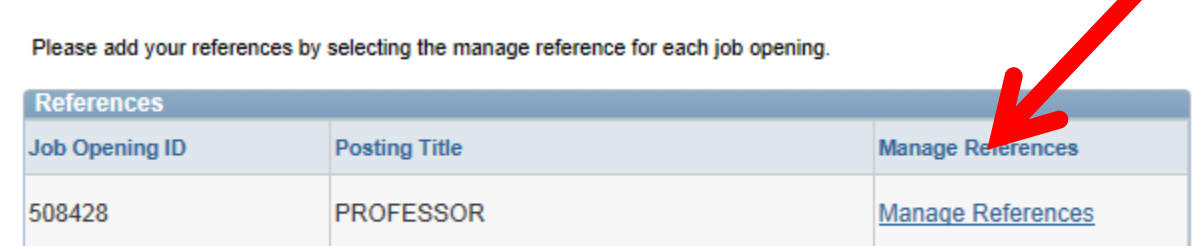

### **References**

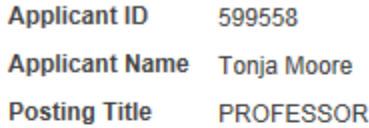

Please provide the names and contact information for the number of references requested in the job announcement. These individuals may be requested to provide a reference letter.

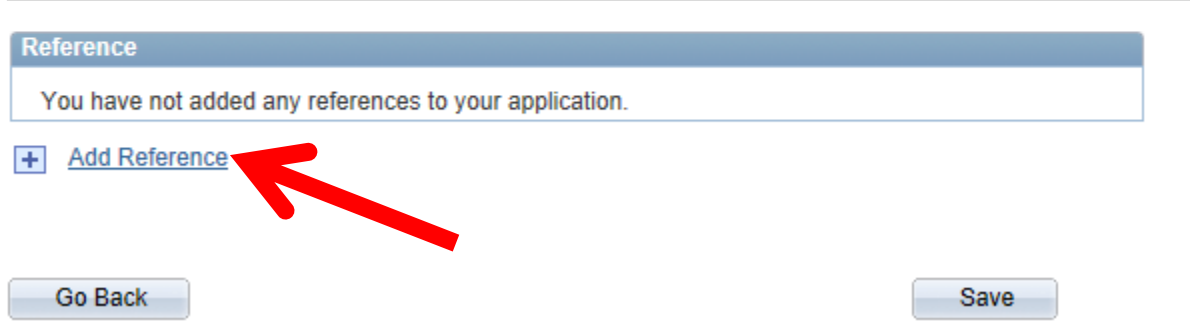

Once all references have been added and saved, select "Go Back" to return to application.

9. Complete the remaining required questions, then select "Save". Your application will not be submitted for consideration until you select "Submit".

On this page provide your answers to questions related to this application.

**Application Questionnaire** \*In compliance with the Immigration Reform and Control Act, employees must be legally eligible to work in the U.S.; therefore, will you be able to provide proof of citizenship or authorization to work in the U.S. within 3 business days of being hired?  $\overline{\mathbf{v}}$ Yes No  $\overline{\phantom{a}}$ Will you currently or in the future require a sponsorship? Yes  $\overline{\phantom{a}}$  $\overline{\mathbf{v}}$ No \*If claiming a Veterans' preference category, please select the appropriate option: Are you claiming eligibility as... If claiming a Veterans' preference, you must provide a DD214. A veteran with a service-connected disability who is eligible for or receiving compensation, disability retirement, or pension under laws administered by the Dept. of Vet. Affairs and Dept. of Defense  $\blacktriangleright$  $\Box$  Previous **Submit** Save Cancel **Careers Home Next** 

Thank you again for your interest in FIU! Should you have any issues or need technical assistance during the application process, please call 305-348-2500 or [staffing@fiu.edu](mailto:staffing@fu.edu) for assistance. Questions relating to the position or required materials should be directed to the individual referenced in the specific job announcement.